**POWER GXT300P Graphics Adapter Installation and Using Guide**

 **Note** 

Before using this information and the product it supports, be sure to read the general information under "Product Warranties and Notices" included with your system unit.

#### **First Edition (February 2000)**

**The following paragraph does not apply to the United Kingdom or any country where such provisions are inconsistent with local law:** THIS PUBLICATION IS PROVIDED "AS IS" WITHOUT WARRANTY OF ANY KIND, EITHER EXPRESS OR IMPLIED, INCLUDING, BUT NOT LIMITED TO, THE IMPLIED WARRANTIES OF MERCHANTABILITY OR FITNESS FOR A PARTICULAR PURPOSE. Some states do not allow disclaimer of express or implied warranties in certain transactions, therefore, this statement may not apply to you.

This publication could include technical inaccuracies or typographical errors. Changes are periodically made to the information herein; these changes will be incorporated in new editions of the publication. The manufacturer may make improvements and/or changes in the product(s) and/or the program(s) described in this publication at any time, without notice.

It is possible that this publication may contain reference to, or information about, products (machines and programs), programming, or services that are not announced in your country. Such references or information must not be construed to mean that these products, programming, or services will be announced in your country. Any reference to a specific licensed program in this publication is not intended to state or imply that you can use only that licensed program. You can use any functionally equivalent program instead.

Requests for technical information about products should be made to your authorized reseller or marketing representative.

 **International Business Machines Corporation 2000. All rights reserved.** Note to U.S. Government Users -- Documentation related to restricted rights -- Use, duplication or disclosure is subject to restrictions set forth is GSA ADP Schedule Contract with IBM Corp.

# **Contents**

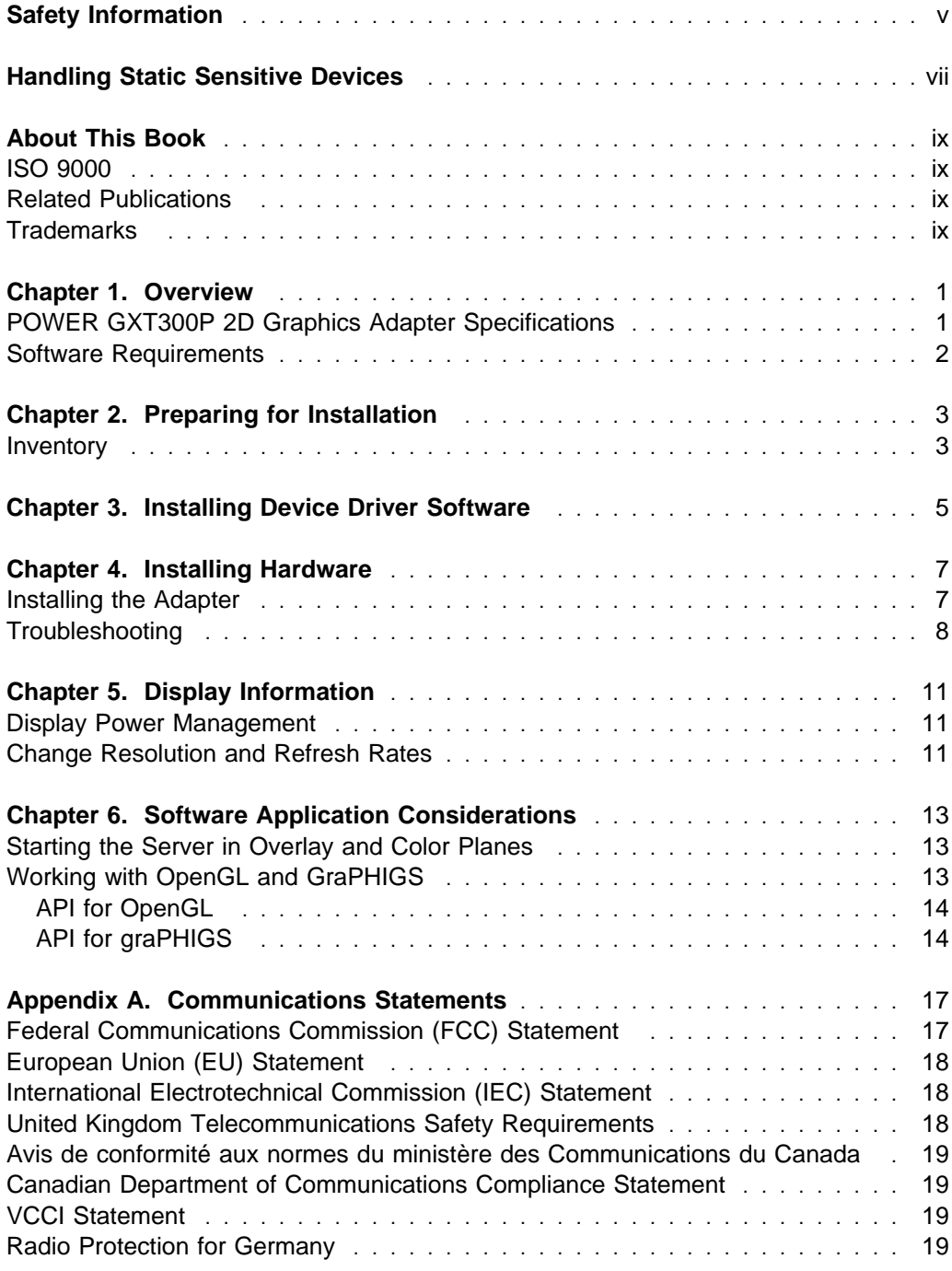

**[Reader's Comments — We'd Like to Hear From You](#page-30-0)** ............... 21

### <span id="page-4-0"></span>**Safety Information**

#### **DANGER**

**An electrical outlet that is not correctly wired could place hazardous voltage on metal parts of the system or the devices that attach to the system. It is the responsibility of the customer to ensure that the outlet is correctly wired and grounded to prevent an electrical shock.**

**Before installing or removing signal cables, ensure that the power cables for the system unit and all attached devices are unplugged.**

**When adding or removing any additional devices to or from the system, ensure that the power cables for those devices are unplugged before the signal cables are connected. If possible, disconnect all power cables from the existing system before you add a device.**

**Use one hand, when possible, to connect or disconnect signal cables to prevent a possible shock from touching two surfaces with different electrical potentials.**

**During an electrical storm, do not connect cables for display stations, printers, telephones, or station protectors for communication lines.**

## <span id="page-6-0"></span>**Handling Static Sensitive Devices**

**Attention:** Static electricity can damage this device and your system unit. To avoid damage, keep this device in its static protective bag until you are ready to install it. To reduce the possibility of electrostatic discharge, follow the precautions listed below:

- Limit your movement. Movement can cause static electricity to build up around you.
- Handle the device carefully, holding it by its edges or its frame.
- Do not touch solder joints, pins, or exposed printed circuitry.
- Do not leave the device where others can handle and possibly damage the device.
- While the device is still in its anti-static package, touch it to an unpainted metal part of the system unit for at least two seconds. (This drains static electricity from the package and from your body.)
- Remove the device from its package and install it directly into your system unit without setting it down. If it is necessary to set the device down, place it on its static-protective package. (If your device is an adapter, place it component-side up.) Do not place the device on your system unit cover or on a metal table.
- Take additional care when handling devices during cold weather, as heating reduces indoor humidity and increases static electricity.

### <span id="page-8-0"></span>**About This Book**

Use this book with your system unit documentation to install the POWER GXT300P graphics adapter and its associated device driver software.

### **ISO 9000**

ISO 9000 registered quality systems were used in the development and manufacturing of this product.

### **Related Publications**

This book refers to the documentation that came with your system unit and with your operating system. Additional references are made to documentation about adapter (slot) placement.

### **Trademarks**

The following trademarks apply to this information:

- AIX is a registered trademark of International Business Machines Corporation.
- CATIA is a registered trademark of Dassault Systems.
- graPHIGS is a trademark of International Business Machines Corporation.
- GL is a trademark of Silicon Graphics, Incorporated.
- OpenGL is a trademark of Silicon Graphics, Incorporated.
- PowerPC is trademark of International Business Machines Corporation.
- POWER GXT300P is a registered trademark of International Business Machines Corporation.
- X Window System is a trademark of Massachusetts Institute of Technology.

# <span id="page-10-0"></span>**Chapter 1. Overview**

The POWER GXT300P 2D graphics adapter is an entry level adapter that attaches to your system unit in a PCI bus 32-bit or 64-bit slot. This adapter provides 2D graphics acceleration.

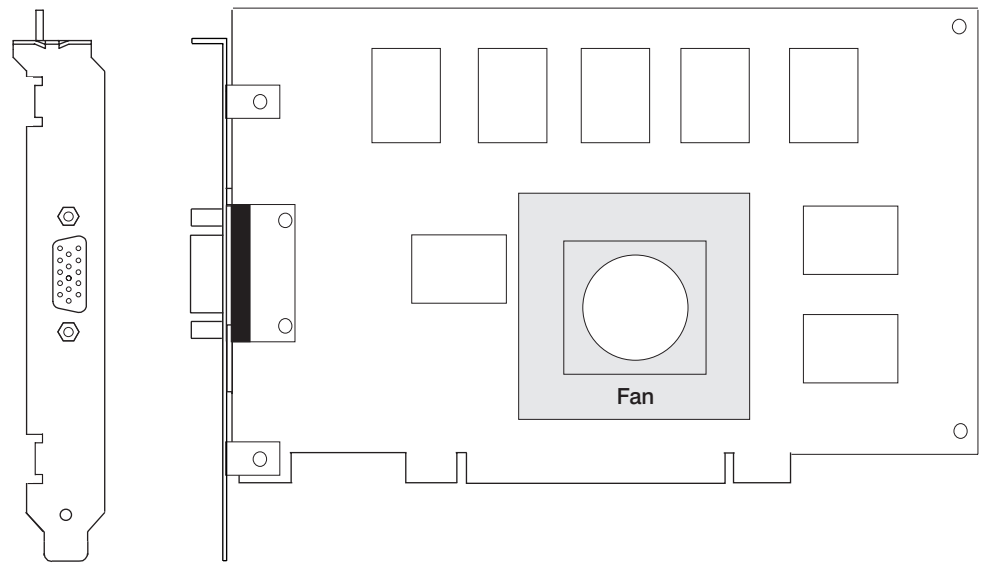

(POWER GXT300P)

### **POWER GXT300P 2D Graphics Adapter Specifications**

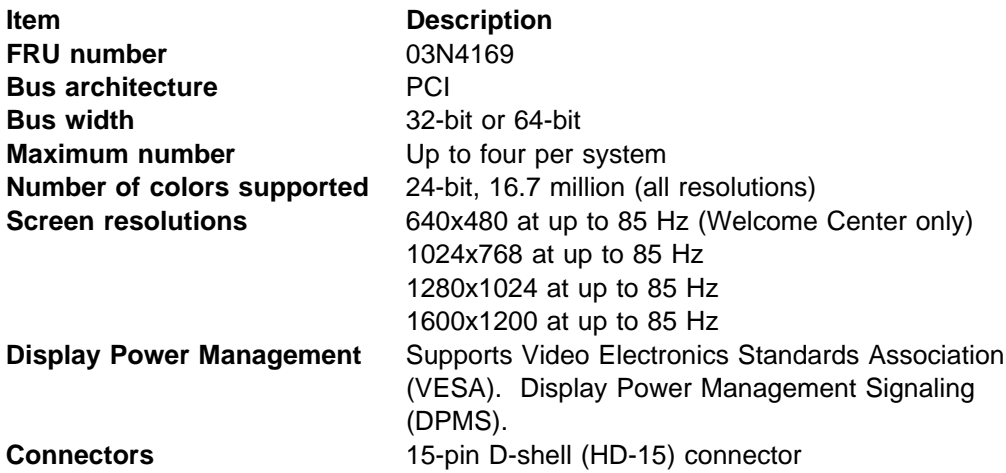

### <span id="page-11-0"></span>**The POWER GXT300P Adapter Supports:**

- 8- or 24-bit double-buffered color
- 8-bit stored alpha
- 4-bit double-buffered overlay or 8-bit single-buffered overlay
- 32MB unified frame buffer
- 4 bits of window IDs
- 8-bit stencil/clip
- OpenGL and graPHIGS
- Separate Gamma Correction Table
- Video Support
	- Point Sampling and Bilinear Scaling
	- Color Space Conversion
- Scissor Registers
- 2D Acceleration
	- Antialiasing
	- Stencil test
	- Alpha test
	- Blending
	- Dithering

### **Software Requirements**

The POWER GXT300P is supported on AIX version 4.3.3 or later.

OpenGL requires OpenGL level 1.2 for AIX, version 4.3.3 Licensed Program Product (5696-939).

graPHIGS requires the PHIGS for AIX, Version 4.3.3 Licensed Program Product (5696-907).

If support is required on an AIX release other than AIX 4.3.3 or later, ensure that this graphics adapter is supported on that release of AIX prior to installation. Contact your support representative for assistance.

## <span id="page-12-0"></span>**Chapter 2. Preparing for Installation**

This chapter helps you prepare to install the POWER GXT300P device driver and graphics adapter.

**Note:** If AIX is not installed on your system unit, install your graphics adapter before you install the operating system. (See [Chapter 4, "Installing Hardware" on page 7.](#page-16-0)) Then, when you install AIX 4.3.3 or later, your device driver software is automatically installed.

If AIX is operating on your system, install your device driver software before you install your graphics adapter. (See [Chapter 3, "Installing Device Driver Software" on](#page-14-0) [page 5.](#page-14-0))

### **Inventory**

To install the POWER GXT300Pgraphics adapter, make sure you have the following on hand:

- The POWER GXT300P adapter
- The system unit User's Guide
- The operating system documentation
- PCI Adapter Placement Reference
- A screwdriver
- Media containing the device driver.

### <span id="page-14-0"></span>**Chapter 3. Installing Device Driver Software**

This chapter explains how to install device driver software. To install the device driver software, follow these steps:

- 1. Be sure you have read [Chapter 2, "Preparing for Installation" on page 3.](#page-12-0)
	- Determine if you should install your device driver software first. If so, go to step 2 and continue with this section.
	- Determine if you should install your graphics adapter hardware first. If so, go to [Chapter 4, "Installing Hardware" on page 7.](#page-16-0) When you install AIX, your device driver is automatically installed.
- 2. Turn on the system unit power.
- 3. Log in as **root** user.
- 4. Insert the media containing the device driver software (for example, CD-ROM) into the appropriate media device.
- 5. Type the following System Management Interface Tool (SMIT) fast path:

smit devinst

and press Enter.

The Install Additional Device Software screen highlights the **INPUT device/directory for software** option.

- 6. Select or type your input device:
	- Press F4 to display the input device list. Select the *name of the device* (for example, CD-ROM) that you are using and press Enter. OR
	- In the entry field, type the *name of the input device* you are using and press Enter.

The Install Additional Device Software window highlights the **SOFTWARE to install** option.

7. Press **F4** to display the SOFTWARE to install window.

8. Type the following to display the Find window:

**/**

- 9. Type the following to find and display the device driver package: devices.pci.141ð7Dð1
	- Press Enter.
	-
	- The system finds, displays and highlights this device driver software.
	- Example:
	- 4.3.3 devices.pci.141ð7Dð1
- 10. Press **F7** to select the highlighted device driver software and press Enter.
- 11. The Install Additional Device Software screen displays. The entry data fields are automatically updated. Press Enter to accept the information.
- 12. The ARE YOU SURE screen displays. Press Enter to accept the data.
- 13. The COMMAND STATUS screen displays.
	- The term RUNNING is highlighted to indicate that the installation and configuration command is in progress.
	- When RUNNING changes to OK, scroll to the bottom of the page and locate the Installation Summary.
	- After a successful installation, SUCCESS displays in the Result column of the Installation Summary at the bottom of the page.
- 14. Remove the installation media from the drive.
- 15. Press **F10** to exit SMIT.
- 16. Refer to your system unit documentation to shut down your system unit.
- 17. Go to the graphics adapter installation procedure, [Chapter 4, "Installing](#page-16-0) [Hardware" on page 7.](#page-16-0)

### <span id="page-16-0"></span>**Chapter 4. Installing Hardware**

This chapter explains how to install the POWER GXT300P graphics adapter. Before you begin, be sure you have read ["Handling Static Sensitive Devices" on page vii.](#page-6-0)

**Attention**: Do not remove the POWER GXT300P from its anti-static package at this time.

#### **Installing the Adapter**

- 1. Be sure you have read [Chapter 2, "Preparing for Installation" on page 3](#page-12-0) to determine if you should install your graphics adapter hardware or your device driver software first.
	- If you should install your graphics adapter hardware first, go to step 2 and continue with this section.
	- If you should install your device driver software first, go back to [Chapter 3,](#page-14-0) ["Installing Device Driver Software" on page 5](#page-14-0) and perform the procedures to install the device driver. Then return here to install your hardware.
- 2. Refer to the User's Guide that shipped with your system unit to perform the following steps:
	- a. Shut down your system unit.
	- b. Install the graphics adapter into your system unit.
		- 1) Refer to the PCI Adapter Placement Reference to identify supported installation slots for a POWER GXT300Pgraphics adapter. Return here to complete the process.
		- 2) **Attention:** Failure to install your graphics adapter in the correct slot may cause your adapter or system unit to function incorrectly.
- 3. After the installation of the adapter is complete, connect your keyboard and mouse to the system unit and connect your video cable to the graphics adapter.
	- **Note:** If you are installing your adapter in a new system and AIX has not been installed, go to step 4.

If you are installing your adapter in an existing system with AIX installed, go to step 5.

- 4. Install the AIX operating system on your system. To install AIX,use the documentation that was provided with your operating system.
- 5. Turn on both your system unit and your display. Follow any instructions on the screen.

<span id="page-17-0"></span>6. A **select display** (console) icon displays on your screen. Press the number key (for example, 1 or 2) on your keyboard of the monitor you want to be your default display.

**Note:** If you plan to run applications such as OpenGL or graPHIGS, be sure to install the appropriate level LPP after you install the POWER GXT300P Adapter.

### **Troubleshooting**

You can often resolve initial installation problems by using a few basic troubleshooting steps, as follows:

- Check cables
- Verify installed software (lslpp)
- Check console (possibly redirect)
- Verify installed hardware (lsdev)

### **Check Cables**

- 1. Ensure thatyour cables are connected to the correct adapter.
	- If you have more than one display adapter, be sure that each adapter is connected to a display.
	- Verify that the cable connection to your video monitor is made through a high-density 15 pin D-shell connector. (For detailed connector information, go to Adapters, Devices, and Cable Information for Multiple Bus Systems if you received this book with your system unit.)
- 2. If no login prompt appears, reset the system to what it was before the adapter was installed. Restart your system unit.
- 3. If the system responds with a login prompt, continue with the troubleshooting verifications.

#### **Verify Software Installation**

- 1. Verify that the device driver for the POWER GXT300P is installed, as follows:
	- a. Log in as **root** user.
	- b. Type the following:

lslpp -l all | grep POWER GXT3ððP

- c. Press Enter.
- 2. If the POWER GXT300P device driver is installed, the following is an example of the data that displays if you are running AIX Version 4.3.3:

devices.pci.X11 4.3.3 COMMITTED AIXwindows GXT3ððP Graphics devices.pci.diag 4.3.3 COMMITTED GXT3ððP Graphics Adapter devices.pci.rte 4.3.3 COMMITTED GXT3ððP Graphics Adapter

3. If the POWER GXT300P device driver did not install, return to [Chapter 3,](#page-14-0) ["Installing Device Driver Software" on page 5.](#page-14-0)

#### **Check Console**

- 1. If you continue to experience problems, it may be necessary to redirect the device console to the new adapter using the **chdisp** command. Refer to your operating system documentation for instructions.
- 2. If you have checked your cables, tried the **chdisp** command and continue to experience problems, run diagnostics. Refer to your operating system documentation for instructions.

#### **Verify Hardware Installation**

To verify that your system unit recognizes the POWER GXT300P adapter, do the following:

1. Type:

lsdev -Cs pci

2. Press Enter.

Possible results are as follows:

• If the POWER GXT300P adapter did install correctly, the following is an example of the information that displays on your screen:

mir2d Available ð4-ð2 GXT3ððP. Graphics Adapter

- If the message on your screen indicates your adapter is Defined instead of Available, shut down your machine. Check the POWER GXT300P adapter to ensure that it is installed correctly.
- If the POWER GXT300P adapter did not install, return to [Chapter 4, "Installing](#page-16-0) [Hardware" on page 7.](#page-16-0)

If you continue to experience problems, it may be necessary to call your system support organization. Refer to your operating system documentation for instructions.

### <span id="page-20-0"></span>**Chapter 5. Display Information**

This chapter discusses display information related to the POWER GXT300P graphics adapter.

### **Display Power Management**

The POWER GXT300P graphics adapter supports Video Electronics Standards Association (VESA), Display Power Management Signaling (DPMS).

### **Change Resolution and Refresh Rates**

To change the resolution and refresh rates for X Windows or Common Desktop Environment (CDE) sessions, complete the following steps:

- 1. Turn on power to your system unit.
- 2. Log in as **root** user.
- 3. Type the following to access the System Management Interface Tool (SMIT):

smit

and press Enter.

- 4. From the System Management screen, select **Devices** and press Enter.
- 5. Select **Graphic Displays** and press Enter.
- 6. Select **Select the Display Type**.
- 7. Select the **GXT300P Graphics Adapter** and press Enter.
- 8. Press **F4** for a list of Display Types supported.
- 9. Select the **desired type** and press Enter.

**Note:** If POWER GXT300P detects a Data Display Channel (DDC) monitor, default is your only SMIT screen option. For DDC monitor owners, pressing **F4** here creates an information message that states the popup is not available for this entry field. Press **F3** to return to the Graphics Display screen. Go to step 12 to resume the procedure as a DDC monitor owner.

- 10. In the Select the Display Type screen, notice that the Select Display Type Field information has been updated. Press Enter.
- 11. Press **F3** twice to return to the Graphics Display Screen.
- 12. Select **Select the Display Resolution and Refresh Rate** and press Enter.
- 13. From the Graphics Adapter screen, select the **GXT300P Graphics Adapter** and press Enter.
- 14. Press **F4** for a list of resolution and refresh rates that are supported.
- 15. Select the **desired rate** and press Enter.

**Note:** Your X windows session or CDE session runs at the rate you specify in this step the next time you start one of these sessions.

16. Press **F10** to exit SMIT.

### <span id="page-22-0"></span>**Chapter 6. Software Application Considerations**

This chapter discusses operating system tasks related to the POWER GXT300P graphics adapter.

### **Starting the Server in Overlay and Color Planes**

The X Windows server can create windows in a separate set of frame buffer planes called overlays. The X Windows server supports this by defining distinct visuals for the overlay and color planes.

The -layer n parameter for the **xinit** command enables the system to select the hardware frame buffer planes in which to run the X Windows server. The  $n$ parameter can take a value of:

0 to indicate the color plane 1 to indicate the overlay plane (default)

These are the only valid choices. All other choices default to layer 1.

**Starting the X Windows Server in the Color Planes:** To start the X Windows Server in the color planes, use the following command:

 $xinit$  -- -layer  $0$  < other flags>

**Starting the X Windows Server in the Overlay Planes:** To start the X Windows Server in the overlay planes, use the following command:

xinit -- -layer 1 < other flags> OR xinit -- <other flags>

Refer to your operating system documentation for descriptions of the other flags available.

#### **Working with OpenGL and GraPHIGS**

Following are **xinit** options that take advantage of 3D hardware capabilities. These options are required to run the 3D application programming interfaces (APIs).

### <span id="page-23-0"></span>**API for OpenGL**

Starting the X Windows server for the OpenGL API requires the following parameter: -x GLX. For example:

 $xinit$  -- -x dbe -x abx -x GLX < other flags>

### **API for graPHIGS**

Using the visual associated with the window, graPHIGS supports creating gP windows as 8-bit Indexed, 24-bit TrueColor, or 24-bit DirectColor. Additionally, the gP window *must* be created in the color planes. For the best performance, it is recommended that the X Windows window (root window when the X Windows server is started) be created in the overlay planes. In support of echoes, graPHIGS on behalf of the application creates a child window in the overlay planes.

The gP window:

 Can be created by the application. The application passes the window ID to graPHIGS through the **XWINDID** prompt

OR

 Can be created by graPHIGS on behalf of the application when the workstation is created.

At its creation, the visual associated with the gP window is selected as follows:

• A visual can be specifically selected by the application from the supported visuals for the color planes through the **XGetVisualInfo** function and passed to the **XCreateWindow** function to create the gP window in the color planes.

As an example, start the X Windows server in the overlay planes as follows:

xinit -- -x dbe -x abx

and within your application, select the visual you want to use and pass it to the **XCreateWindow** function.

This method is designed to produce optimum performance. The X Windows server starts in the overlay planes while the gP runs in the color planes. Windows in different planes do not cause expose events to each other, forcing redraws.

If your application is not written to select a visual, you must alter your application to optimize performance.

A sample program, **windsamp**, and a **README** are available to show how an application selects the desired visual and creates a gP window. Locate this information in the **/usr/lpp/graPHIGS/samples/windsamp** directory.

 Your application might default to using the visual associated with the root window (the window created when the X Windows server was started) by not passing a selected visual to the **XCreateWindow** function.

Start the X Windows server in the color planes, and select one of the three graPHIGS supported visuals for the root window:

```
Select the 8-bit visual:
   xinit -- -x dbe -x abx -layer 0Select the 24-bit DirectColor visual:
   xinit -- -x dbe -x abx -layer 0 -d 24 -cc DirectColor
Select the 24-bit TrueColor visual:
   xinit -- -x dbe -x abx -layer 0 -d 24 -cc TrueColor
```
This method requires no change to your application, but is not designed to provide the best performance. Because the X Windows server and graPHIGS are both running in the color planes, graPHIGS has to handle exposure events from manipulating the X Windows, forcing more graPHIGS redraws.

If the application chooses to create its own window and it is not the top-level window, a Window Manager Install property must be added when creating the window. This property allows a color map to be installed for the graPHIGS child window in the overlays. The Window Manager Property is created to support echoes.

### <span id="page-26-0"></span>**Appendix A. Communications Statements**

The following statement applies to this product. The statement for other products intended for use with this product appears in their accompanying documentation.

### **Federal Communications Commission (FCC) Statement**

**Note:** The POWER GXT300P Graphics Adapter been tested and found to comply with the limits for a Class B digital device, pursuant to Part 15 of the FCC Rules. These limits are designed to provide reasonable protection against harmful interference in a residential installation. This equipment generates, uses, and can radiate radio frequency energy and, if not installed and used in accordance with the instructions, may cause harmful interference to radio communications. However, there is no guarantee that interference will not occur in a particular installation. If this equipment does cause harmful interference to radio or television reception, which can be determined by turning the equipment off and on, the user is encouraged to try to correct the interference by one or more of the following measures:

- Reorient or relocate the receiving antenna.
- Increase the separation between the equipment and receiver.
- Connect the equipment into an outlet on a circuit different from that to which the receiver is connected.
- Consult an authorized dealer or service representative for help.

Properly shielded and grounded cables and connectors must be used in order to meet FCC emission limits. Proper cables and connectors are available from authorized dealers. Neither the provider nor the manufacturer are responsible for any radio or television interference caused by using other than recommended cables and connectors or by unauthorized changes or modifications to this equipment. Unauthorized changes or modifications could void the user's authority to operate the equipment.

This device complies with Part 15 of the FCC Rules. Operation is subject to the following two conditions: (1) this device may not cause harmful interference, and (2) this device must accept any interference received, including interference that may cause undesired operation.

<span id="page-27-0"></span>Responsible Party:

International Business Machines Corporation New Orchard Road Armonk, New York 10504 Telephone: (919) 543-2193

Tested to Comply<br>With FCC Standards

FOR HOME OR OFFICE USE

### **European Union (EU) Statement**

This product is in conformity with the protection requirements of EU Council Directive 89/336/EEC on the approximation of the laws of the Member States relating to electromagnetic compatibility. The manufacturer cannot accept responsibility for any failure to satisfy the protection requirements resulting from a non-recommended modification of the product, including the fitting of option cards supplied by third parties. Consult with your dealer or sales representative for details on your specific hardware.

This product has been tested and found to comply with the limits for Class B Information Technology Equipment according to CISPR 22 / European Standard EN 55022. The limits for Class B equipment were derived for typical residential environments to provide reasonable protection against interference with licensed communication devices.

### **International Electrotechnical Commission (IEC) Statement**

This product has been designed and built to comply with IEC Standard 950.

### **United Kingdom Telecommunications Safety Requirements**

This equipment is manufactured to the International Safety Standard EN60950 and as such is approved in the UK under the General Approval Number NS/G/1234/J/100003 for indirect connection to the public telecommunication network.

The network adapter interfaces housed within this equipment are approved separately, each one having its own independent approval number. These interface adapters, supplied by the manufacturer, do not use or contain excessive voltages. An excessive voltage is one which exceeds 70.7 V peak ac or 120 V dc. They interface with this equipment using Safe Extra Low Voltages only. In order to

<span id="page-28-0"></span>maintain the separate (independent) approval of the manufacturer's adapters, it is essential that other optional cards, not supplied by the manufacturer, do not use main voltages or any other excessive voltages. Seek advice from a competent engineer before installing other adapters not supplied by the manufacturer.

### **Avis de conformité aux normes du ministère des Communications du Canada**

Cet appareil numérique de la classe B est conform à la norme NMB-003 du Canada.

### **Canadian Department of Communications Compliance Statement**

This Class B digital apparatus complies with Canadian ICES-003.

### **VCCI Statement**

この装置は、情報処理装置等電波障害自主規制協議会(VCCI)の基準に 取扱説明書に従って正しい取り扱いをして下さい。

The following is a summary of the VCCI Japanese statement in the box above.

This product is a Class B Information Technology Equipment and conforms to the standards set by the Voluntary Control Council for Interference by Information Technology Equipment (VCCI). This product is aimed to be used in a domestic environment. When used near a radio or TV receiver, it may become the cause of radio interference. Read the instructions for correct handling.

### **Radio Protection for Germany**

Dieses Gerät ist berechtigt in Übereinstimmung mit dem deutschen EMVG vom 9.Nov.92 das EG–Konformitätszeichen zu führen.

Der Aussteller der Konformitätserklärung ist die IBM Germany.

Dieses Gerät erfüllt die Bedingungen der EN 55022 Klasse B.

### <span id="page-30-0"></span>**Reader's Comments — We'd Like to Hear From You**

**POWER GXT300P Graphics Adapter Installation and Using Guide**

**Form Number: &formnum.**

**Overall how satisfied are you with the information in this book?**

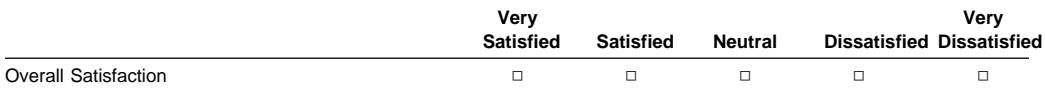

#### **How satisfied are you that the information in this book is:**

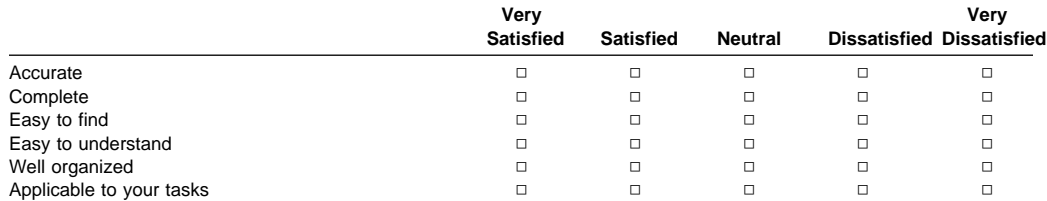

**Please tell us how we can improve this book:**

**Thank you for your response. May we contact you?** □ Yes □ No

**When you send comments to us, you grant us a nonexclusive right to use or distribute your comments in any way we believe appropriate without incurring any obligation to you.**

**Address** 

**Name Company or Organization** 

**Phone Number** 

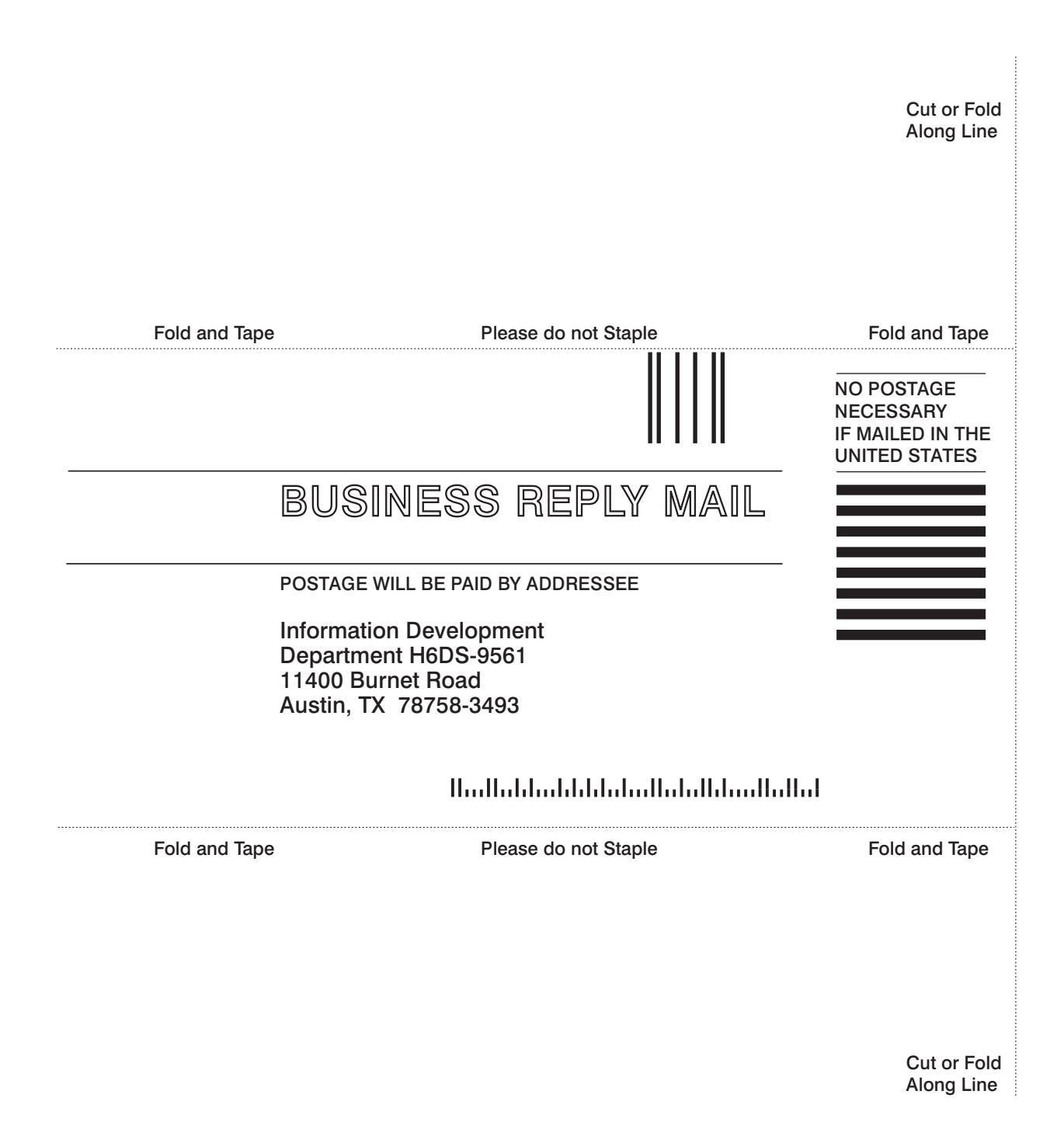

Part Number: 11K0527

Printed in U.S.A.

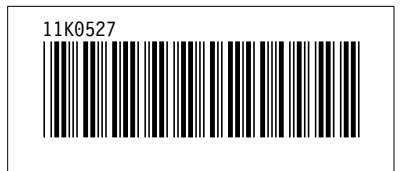